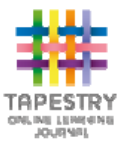

# **Tapestry for Parents on the Web**

## **Where to find Tapestry**

The Tapestry application is accessed by pointing a web browser at:

**https://tapestryjournal.com**

## **Login Information**

In order to use Tapestry, your setting will have to register a user account for you on their system.

Your username: This will be the email address that your setting has registered you with (can be changed later)

## **Your password\*:**

\*please change your password to somet hing unique and secure when you log in to Tapestry for the first time.

#### **The Home Screen** Preferenc **Prefere** Observations. **Observations** screen screen Observations all vibre Group v Observations all vinole Group v List of yo List of y Opening the sandpit Oct 30 2013 06:06 PM Opening the sandpit oct 30 2013 06:06 .<br>We haven't been able to use the sandpit for two weeks, so it<br>Jamie were especially pleased, and helped to get it ready. .<br>We haven't been able to use the sandpit for two weeks, so<br>Jamie were especially pleased, and helped to get it ready. Xander Smith Xander Smith People who help us Jun 17 2013 07:48 PM People who help us Jun 17 2013 07:48 F .<br>Xander pretended to be a fireman and had to go put out a f<br>fire in his fire engine and came back to wait for the next... .<br>Xander pretended to be a fireman and had to go put out<br>fire in his fire engine and came back to wait for the next. Xander Smith E Xander Smith 1 List of observat List of observ **The Preferences Screen** $\sim$ **Preferences Connected Children** List of your children Xander Smith **Email Notifications**  $\Box$  Receive an email when an observation for your child has been added - Opt in/Out of emails **Email Address** Current Email Address mb@test.com - Change email Enter a new email address to change your registered email address. address Password New Password  $\circledcirc$ Set new password Enter a new password to change your password. Confirm Password  $\circledR$  $\lceil$  Save **Save preferences**

## **Viewing Observations**

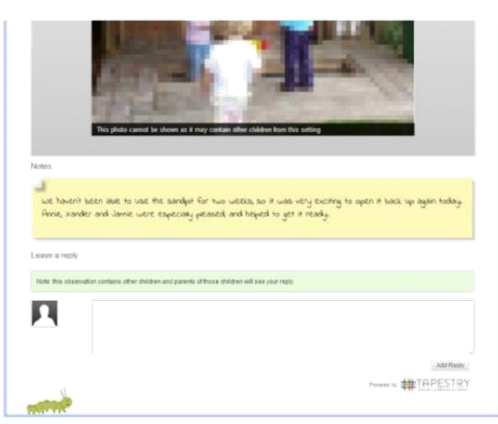

To view an observation click on the title of any observation in the obs, images or video tab. You can scroll up and down to view all of the content in the observation.

At the top of the screen you have access to the navigation tabs, and can jump backwards and forwards through observations using the arrows to the right and left side of the screen.

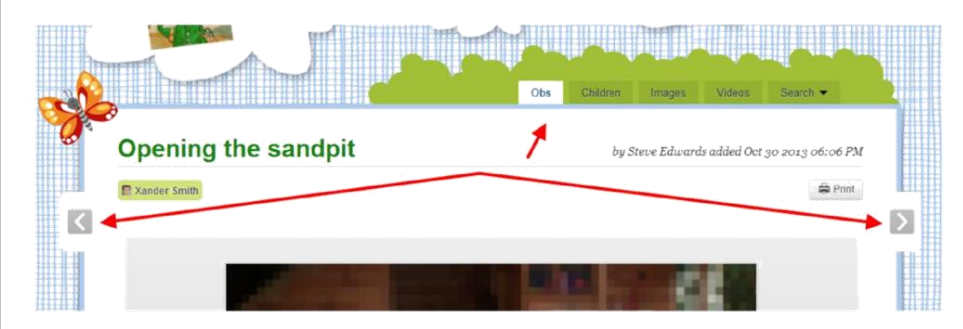

# **Adding an Observation**

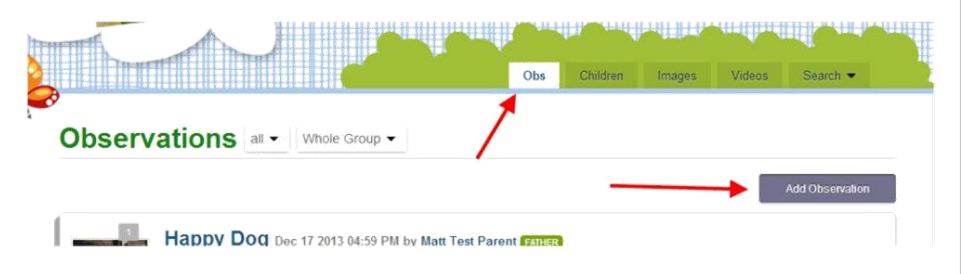

Click on the "**Obs**" tab and then on the "**Add Observation**" button.

## **Adding an Observation cont'd..**

### sunrise - Add Observation

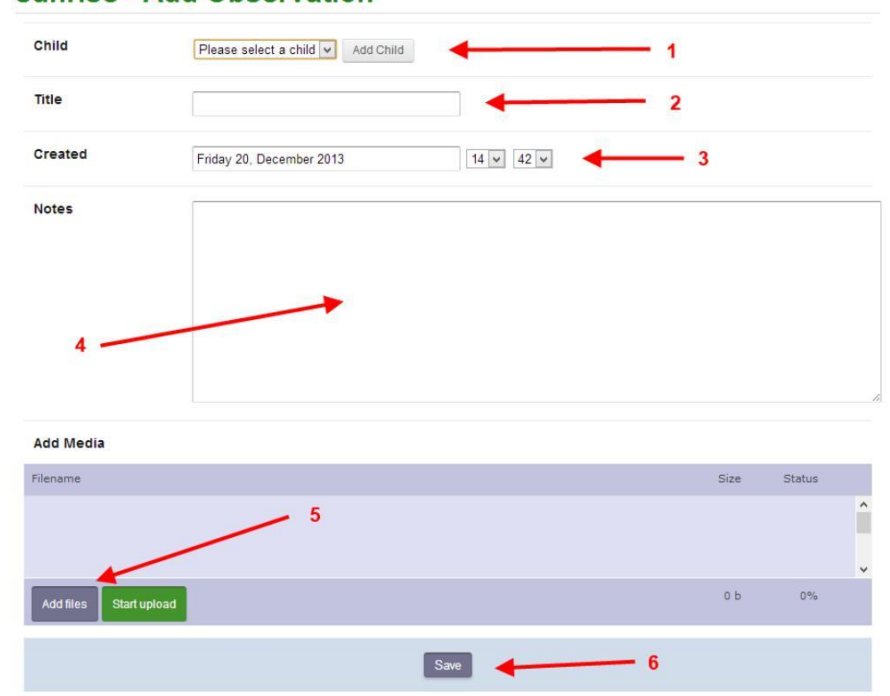

- 1) **Adding child/children to an observation:** select children you wish to add to the observation, by selecting them from the drop-down list and clicking the "Add Child" button.
- 2) **Add a title to the observation**
- 3) **Set date and time:** this will be set automatically, however you can change this if you need to
- 4) **Add notes about the observation**
- 5) **Upload media such as photos or video:** click on the "Add Files" button to open a file chooser window. Select you file(s), then click the "Start Upload" button to attach them to the observation.
- 6) **Save:** Click the "Save" button to record the observation